# メルプリⅡ(**MailPrn2**)Ver.1.x 操作ガイド

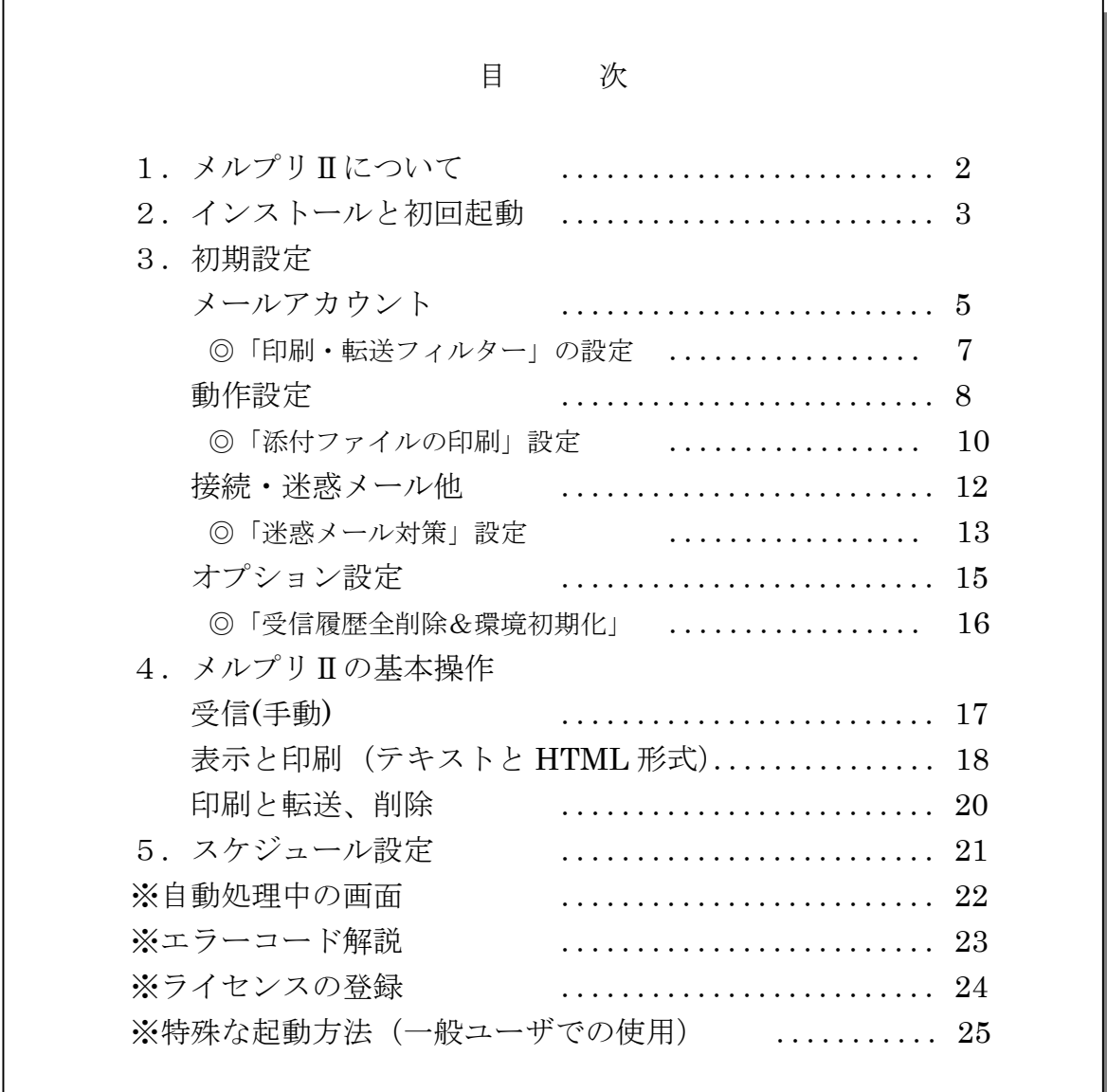

### 1.「メルプリⅡ」について

### ■メルプリⅡは、FAX 感覚で受信したメールを印刷するツールです。

その際、特定の条件に合ったものだけを抽出し印刷するフィルター機能があります。 多くのメールから、文書にしておきたい用件のメールだけを、差出人のメールアドレスや 件名の文字列、その他条件を指定して抽出することが可能です。 タイマーによる定期巡回により受信から印刷まで全自動で行うことが出来ます。

※メルプリⅡより印刷と同時にメール転送する機能が追加されました。

#### ■メルプリⅡの様々な機能(主な機能)

◎全自動で受信→印刷・転送が可能、手動受信・印刷・転送も可。

- ◎ダイヤルアップ接続では自動でモデム接続・切断を行います。
- ◎5つ以上のアカウントを管理。ライセンス購入時に必要なアカウント数を指定します。
- ◎指定した条件に合うメールだけを抽出するフィルター搭載(アカウント毎)
- ◎添付ファイルも同時に印刷できます(本編参照)。
- ◎添付ファイルを指定フォルダにアカウント別に自動で保存することができます。
- ◎処理の履歴をログに記録。エラーも分かります。
- ◎印刷プレビュー画面有、フォントサイズ変更可。余白・用紙サイズを保持。
- ◎迷惑メール対策で受信拒否したいメールアドレスを複数指定できます。
- ◎パスワードで勝手に操作されないように保護できます。

◎曜日や時間帯で自動受信のスケジューリングができます。

### ■メルプリⅡで強化追加された機能

- ·従来 ISO-2022-JP (JIS CODE)のみの対応だったため、UTF-8 などのメールは全て 文字化けを起こしていました。メルプリⅡではこれが解消されます。
- ・HTML メールにも対応し、表示・印刷が可能です。
- ・添付された TIFF ファイルの印刷は外部ツールが不要になり、メルプリが直接印刷します。
- ・Excel,Word,PowerPoint ファイルの印刷はメルプリで Office アプリを制御するので確実に 印刷できます。(姉妹ソフト「ExcelAutoPrint」相当の機能)
- ・Gmail などの SSL 通信に対応したメールアドレスは直接メルプリでは受信できませんが、 Stunnel などの SSL トンネリングツールを使うことで受信、転送が可能になります。 設定例を HP で紹介しています。http://onegland.main.jp/tips/gmail/gmail.htm
- ・フィルターによる印刷に加え転送機能が加わりました。転送先アドレス(複数可)をフィルター 毎に指定することができます。
- ・受信したメールの添付ファイルを自動で保存することができます。特定のファイルタイプ のみの保存も可能です。
- ・受信リストにメールサイズを追加表示しました。また、日付は Date ヘッダと受信日時を 切替えて表示できます。

### 2. インストールと初回起動 (Windows7-64bit 版で説明)

【重要】メルプリⅡのインストール・起動には管理者権限のあるユーザーが必要です。

(※一般ユーザで運用したい場合は最終ページ「特殊な起動方法」を参照) サイトからダウンロードしたファイルを展開(解凍)し、setup.exe ダブルクリック

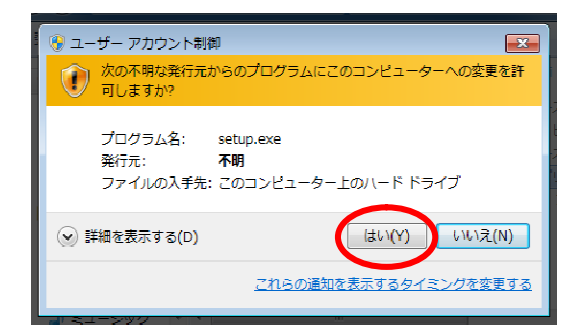

左図の警告メッセージがでますが、「はい」で続行 します。

※WindowsXP では警告は出ません。

セットアップ画面が表示

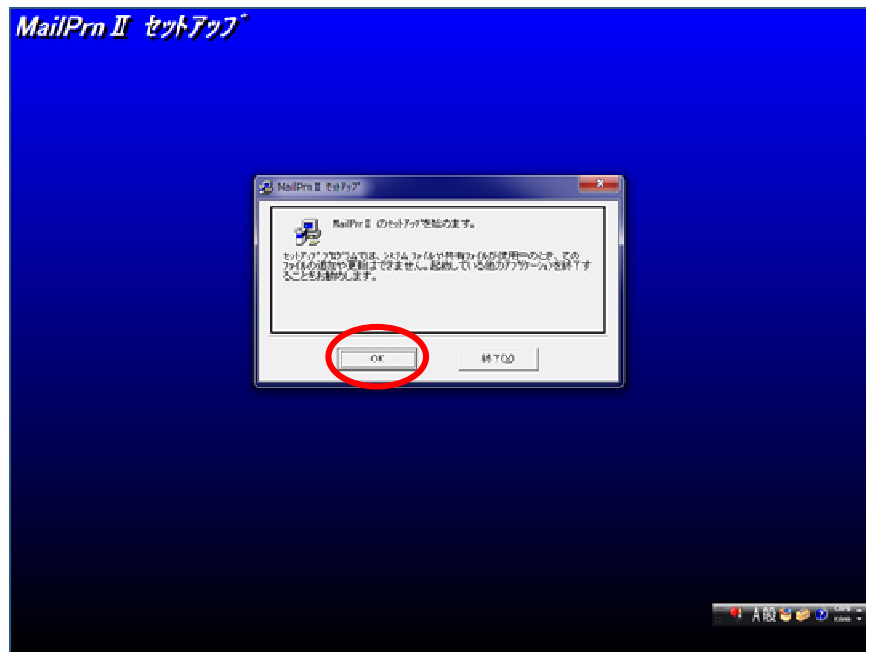

下図の赤丸のボタンをクリックします。ディレクトリはそのまま(※)にしてください。

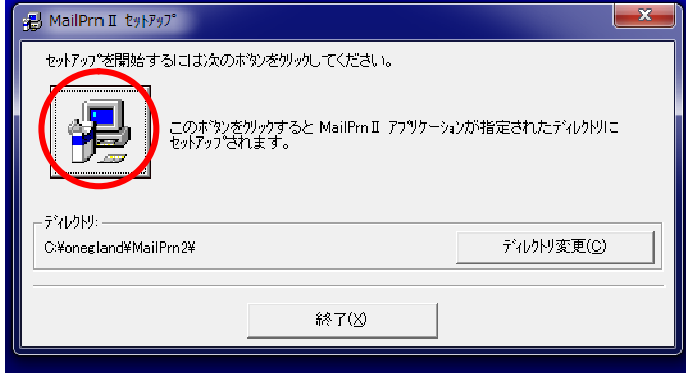

※Vista(2008)や Window7(2008 R2)では 「Program Files」フォルダ内への指定は しないでください。データの書込ができ なくなります。

「継続」をクリックするとプログラムファイルがインストールされていきます。 最後に「セットアップが完了しました」のメッセージが出たらインストールは完了です。

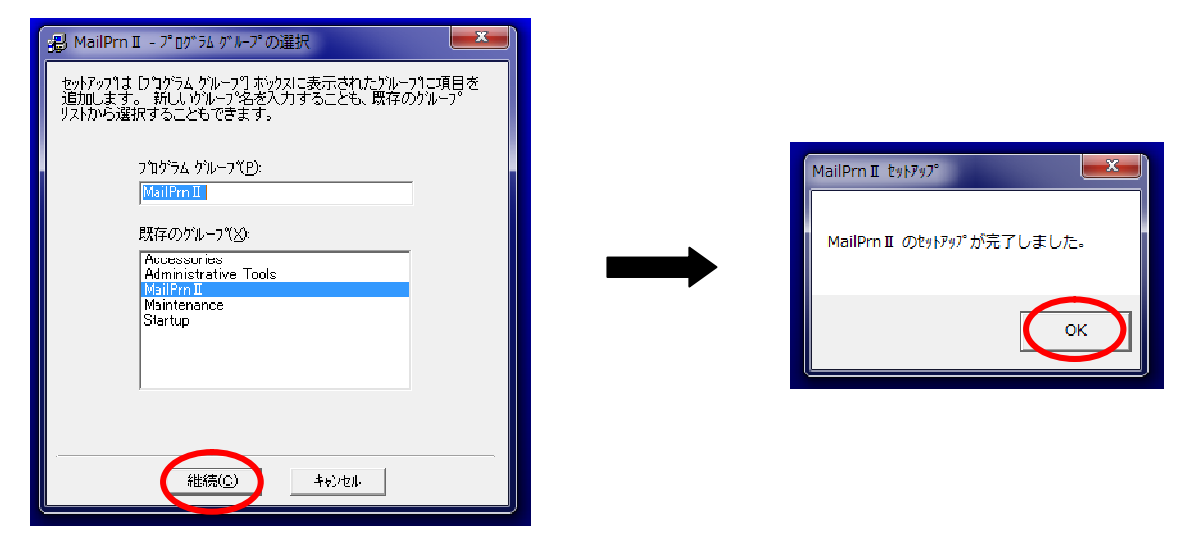

初回起動時に「使用許諾契約書」が表示されます。

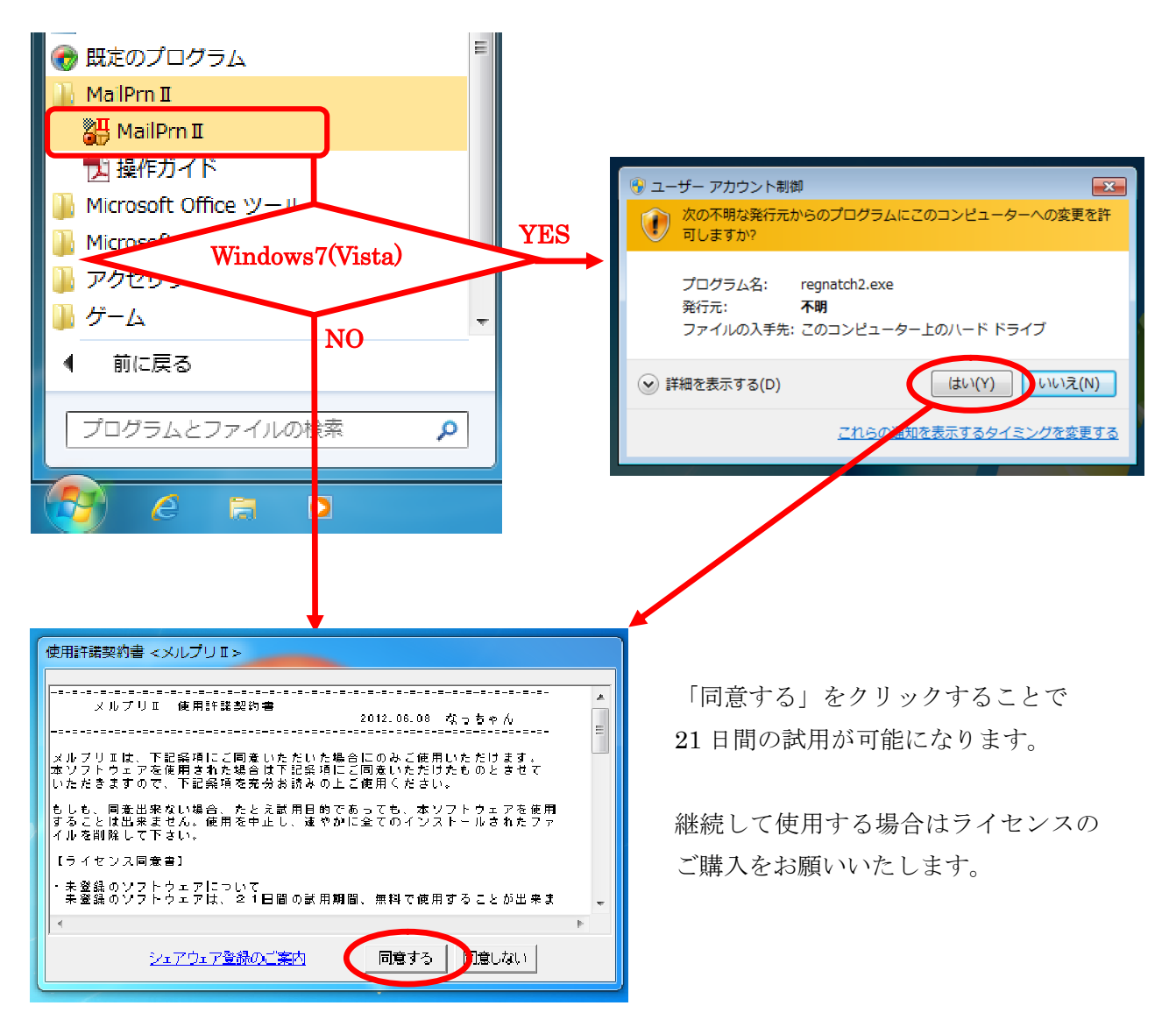

### 3.初期設定

初期設定がされていないメルプリⅡを起動すると下図のメッセージが表示されます。

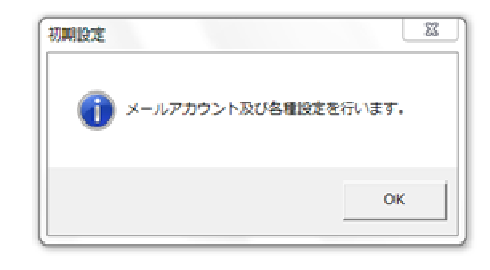

「OK」をクリックしてアカウントの登録をします。

「メルプリⅠ」を使用中であれば、設定内容を引き継ぐことができます。(下図)

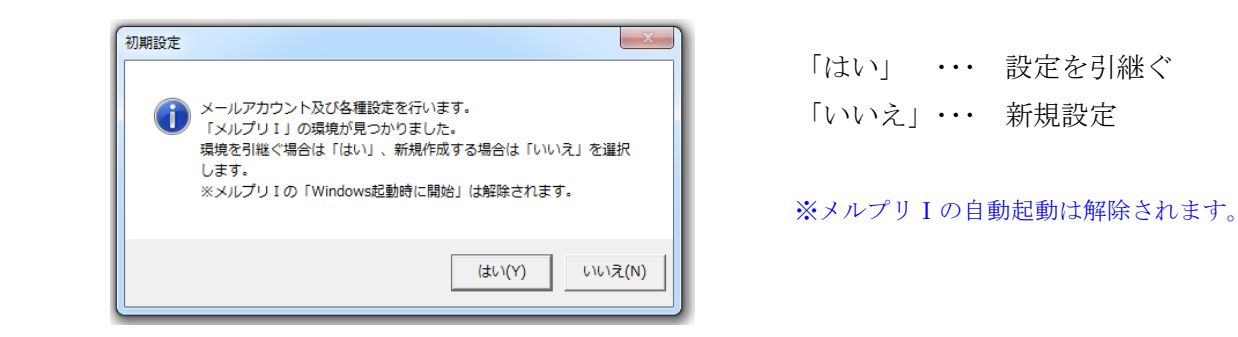

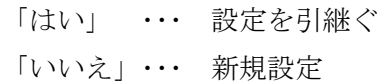

■メールアカウント (アカウント切替で別のアカウントを設定します)

 ※「環境設定」の保存は、全項目を設定し終えた一番最後に「保存(S)」をクリックして下さい。 これを忘れると途中の設定内容が有効になりません。

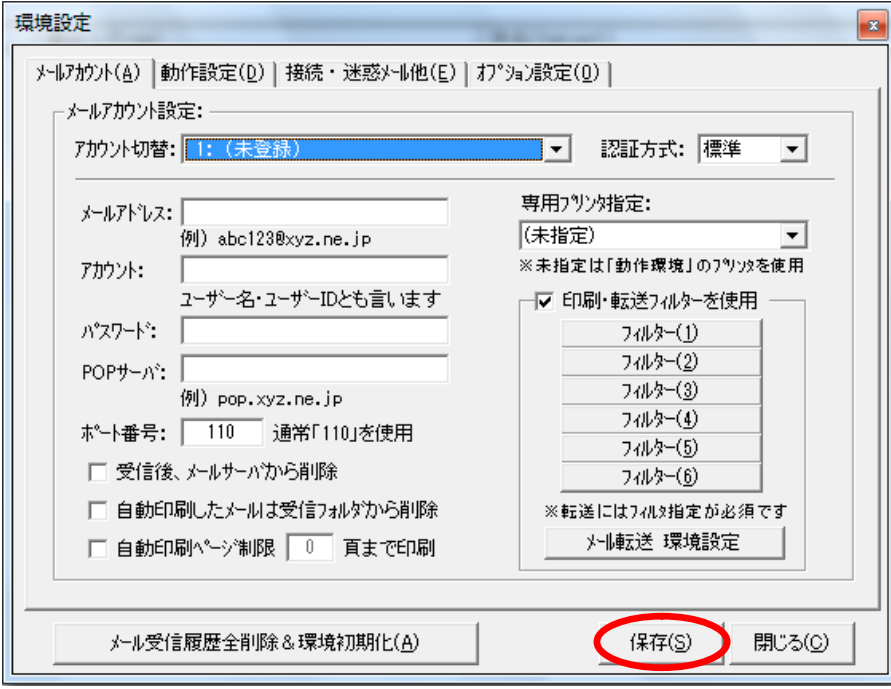

① 「メールアドレス」・「アカウント」・「パスワード」・「POP サーバ」・「ポート番号」

メールアカウントを入力します。ポート番号は 110 が標準ですが、プロキシサーバ等を利用する

環境によっては異なる場合があります。

#### ② 「受信後、メールサーバから削除」

 一度受信したメールは他のメールソフトから受信することは出来なくなります。 メルプリⅡは受信専用で返信機能はありませんから、通常外しておくことをお勧めします。

#### ③ 「自動印刷したメールは受信フォルダから削除」

印刷後、受信リストの中から削除され再印刷は出来なくなります。

### ④ 「自動印刷ページ制限」

自動印刷時に出力ページの上限を設定できます。

#### ⑤ 「専用プリンタ指定」

アカウント毎に別々のプリンタを使いたい場合に指定します。

#### ⑥ 「印刷・転送フィルターを使用」

 使用しない場合は全ての受信メールを印刷対象とします。 転送はフィルターを使用した場合のみ機能します。 フィルターの詳細は次頁で説明します。

⑦ 「メール転送 環境設定」

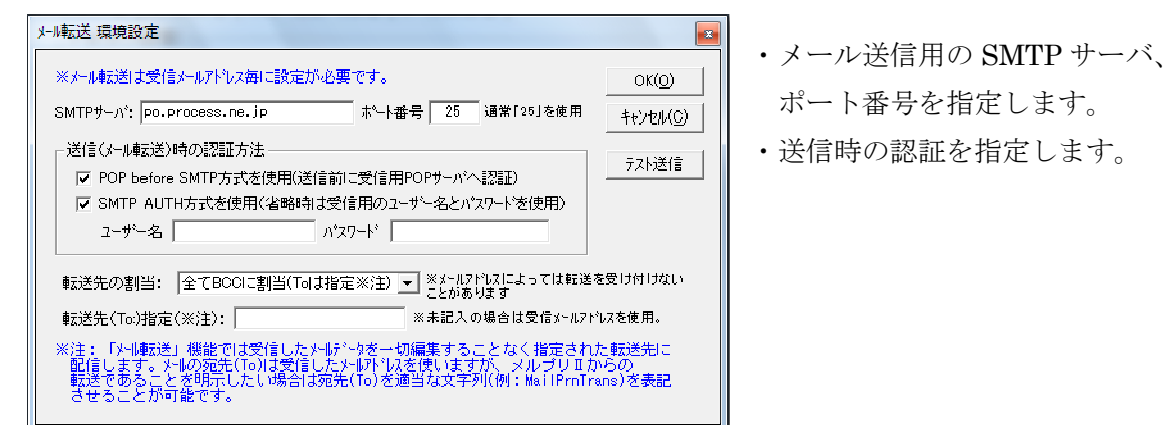

転送メールは画面「注」にもあるように受信メールを修正することなくそのまま送信します。 件名に「Fw:」なども付与されません。

#### ⑧ 「認証方式」

標準と APOP が選べます。APOP を指定してもメールサーバが未対応ならば標準方式で認証します。

### ◎「印刷・転送フィルター」設定

- 印刷・転送フィルターはアカウント毎に最大6つ登録でき、上位のフィルターから順にチェック され条件を満たしたものがあった時に処理され、それ以降のチェックは行いません。
- ・ 1つのフィルターには差出人から添付ファイル名の6項目に条件を入力できます。未記入の項目 はチェック対象外です。
- ・ 処理内容は「印刷のみ」「転送のみ」「印刷と転送の両方」の 3 つから選択します。
- ・ 「印刷・転送フィルターを使用」を解除すると、すべての受信メールが印刷対象となりますが、 転送対象にはなりません。転送するには必ずフィルター登録が必要です。
- ・ 「印刷・転送フィルターを使用」を有効にしていても、6つのフィルター全てが未入力の場合は、 解除した場合と同じになり、すべての受信メールが印刷対象となります。

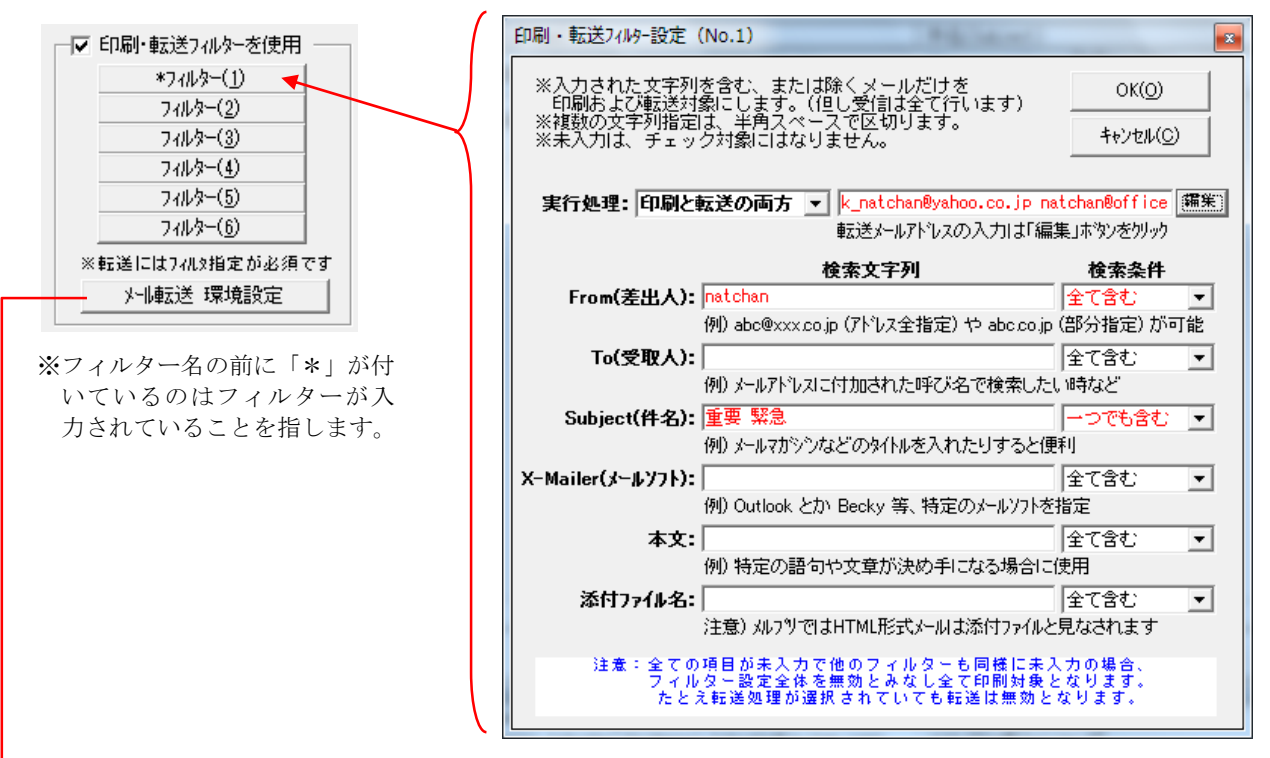

※文字列が入力されると、赤字で表示され未入力と区別されます。

#### フィルターの入力例(上図)

差出人のメールアドレス中に「natchan」の文字が含まれ、件名に「重要」か「緊急」 の文字が含まれるメールを印刷し、赤字のメールアドレスに転送せよ、となります。

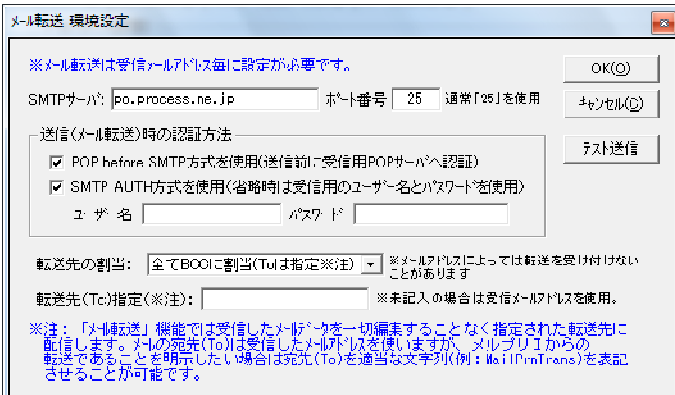

転送メールアドレスは「メール転送詳細設定」 の「転送先の割当」で TO、CC、BCC のいず れかで送ることができます。

■動作設定

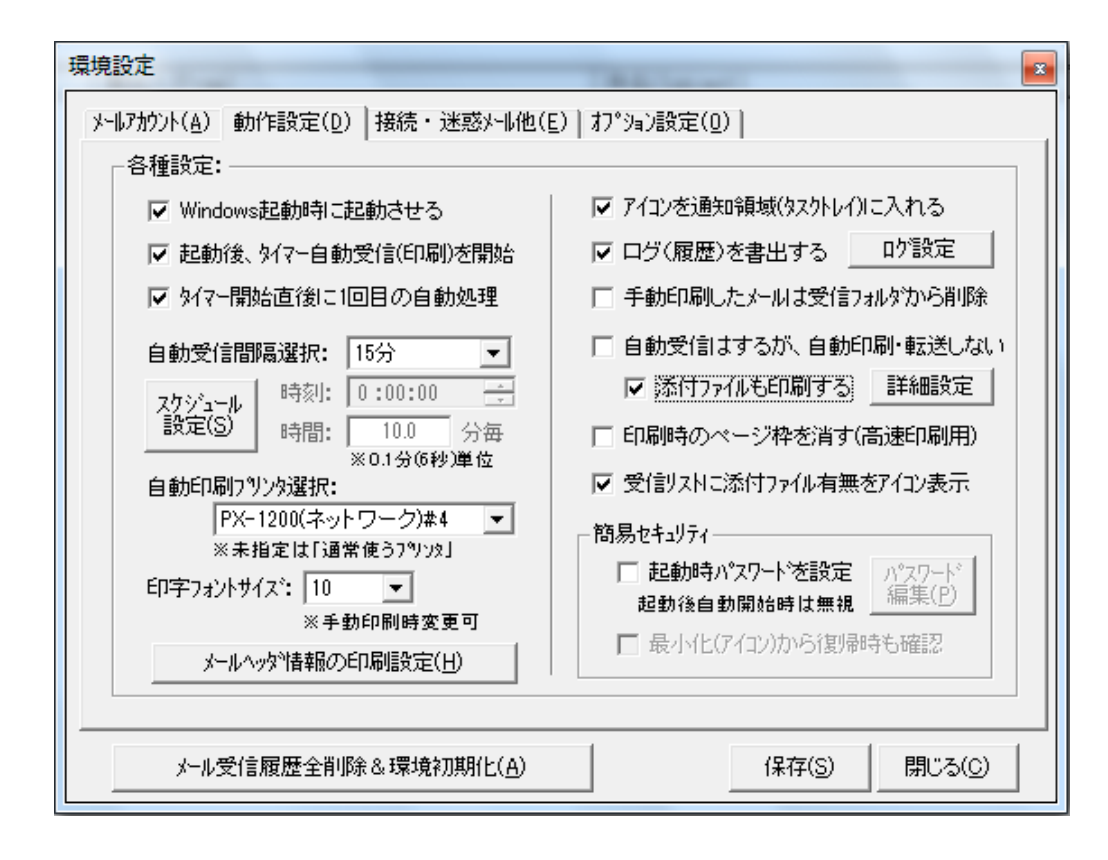

① 「Windows 起動時に起動する」

レジストリに登録することで、Windows 起動時に自動起動します。※スタートアップに登録不要。

② 「起動後、タイマー自動受信(印刷)を開始」

メルプリ起動時に自動開始します。この条件の時メルプリは自動で最小化します。

③ 「タイマー開始直後に 1 回目の自動処理」

自動処理開始に1回目の受信作業を行うかの指定です。

④ 「自動受信間隔選択」

 自動処理の受信間隔を指定します。「スケジュール設定」は別途説明。 固定時間指定(一定時間毎)と時刻指定(一日一回)または、時間指定 (0.1 分(6 秒)以上)が選べます。

⑤ 「自動印刷プリンタ選択」

自動処理の場合に使用するプリンタをリストから選択します。※手動印刷では印刷時に変更可。

- ⑥ 「印字フォントサイズ」 印刷時の文字フォントの初期値です。 ※手動印刷時は画面で変更できます。
- ⑦ 「メールヘッダ情報の印刷設定」 印刷したいヘッダ情報を取捨選択します。(右図)

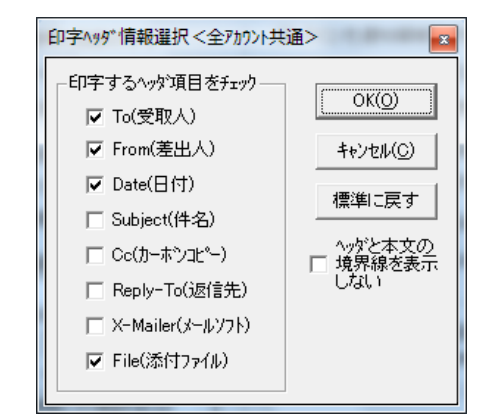

- ⑧ 「アイコンを通知領域(タスクトレイ)に入れる」 最小化したとき、タスクトレイに入れます。
- ⑨ 「ログ(履歴)を書出する」 作業の履歴を書き出します。エラーチェックに便利です。 「ログ設定」で詳細なログの出力、エラーメッセージの抑制、メンテナンスができます。
- ⑩ 「手動印刷したメールは受信フォルダから削除」 手動印刷後のメール削除を設定。※自動印刷後の削除はメールアカウント設定で指定。
- ⑪ 「自動受信はするが、自動印刷・転送はしない」 自動処理では受信のみを行い、印刷や転送は手動で行いたい場合。
- ⑫ 「添付ファイルも印刷する」 添付ファイルが印刷可能なドキュメントの場合、本文と同時に印刷します。 ※自動印刷しない場合は添付ファイルの印刷も行いません。 「詳細設定」で印刷対象や処理モードを設定します。(次頁「添付ファイルの印刷設定」参照)
- ⑬ 「印刷時のページ枠を消す(高速印刷用)」

プリンタの処理能力が低い場合、枠線に時間が掛かるのを回避したい時に使用。

⑭ 「受信リストに添付ファイル有無をアイコン表示」 添付ファイルがあるメールにはクリップアイコンを表示させます。 ※HTML メールは添付ファイルとして表示されます。

### ⑮ 「簡易セキュリティ」

メルプリⅡを勝手に使われないようにパスワードで保護します。(下図)

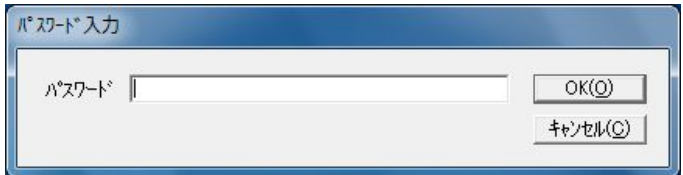

#### パスワード要求画面

#### ・「起動時パスワードを設定」

メルプリⅡの画面が表示する前にパスワードを聞いてきます。

※動作設定で「起動後」タイマー自動受信(印刷)を開始」を有効にしてある場合は、無視して起動 します。その場合最小化(アイコン)した状態ですので次の「最小化(アイコン)から復帰時も確認」 を使うことでパスワードを要求することができます。

### • 「最小化(アイコン)から復帰時も確認」

最小化やタスクトレイにアイコン表示している状態から戻る前にパスワードを聞いてきます。

### ・「パスワード編集」

ここでパスワードを登録・変更します。

### ◎「添付ファイルの印刷」設定

「詳細設定」をクリックすると下図の印刷設定が表示されます。

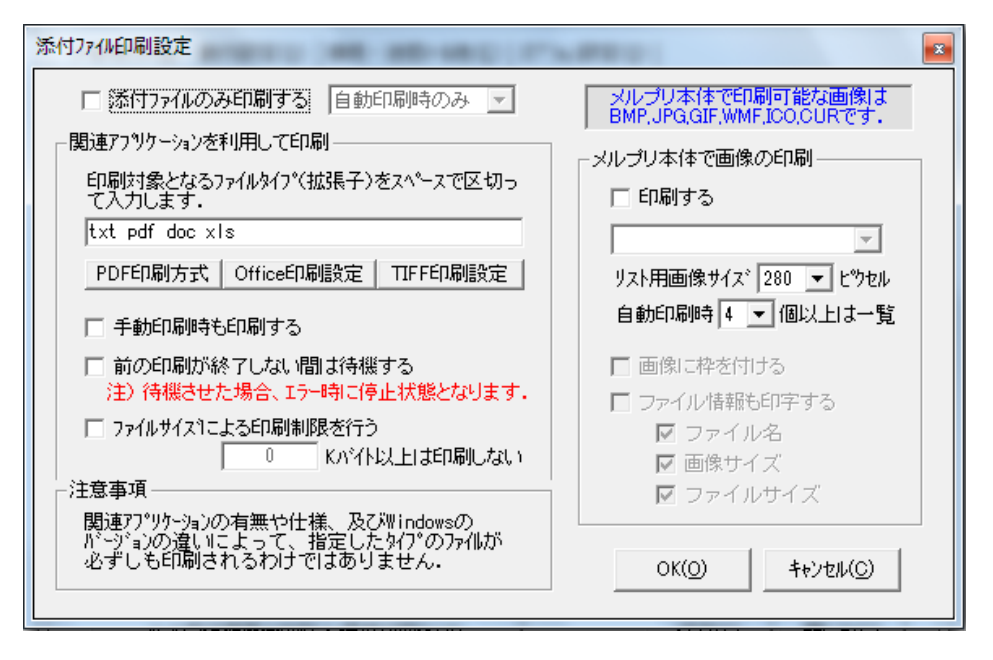

### ・添付ファイルのみ印刷する

本文を印刷せずに添付ファイルのみを印刷した場合にチェックします。

#### 【関連アプリケーションを利用して印刷】

 メルプリはファイルに関連付られたアプリケーションに引き渡して印刷を実行させます。 ファイル拡張子(タイプ)を指定することで対象ファイルを選択します。

- ・PDF、Office 文書(DOC・XLS・PPT)、TIFF についてはより確実に印刷できるように メルプリ側で制御しています。
- ・手動印刷時も印刷する:これが未選択の場合、手動印刷時に添付ファイルは印刷されません。
- ・前の印刷が終了しない間は待機する:

PDF、Office 文書、TIFF は設定に関係なく一つずつ印刷が行われますが、それ以外は アプリケーションに引き渡した後、印刷完了をチェックしないため、場合によっては同じ 形式のファイルだと印刷が中止されて次のファイルが印刷されることがあるため、アプリの 自動終了を待ってから次の印刷を行うよう待機させます。しかし、印刷後アプリが自動終了 しないタイプの場合、手動で終了させるまで待機するので注意が必要です。

#### ・ファイルサイズによる印刷制限を行う:

指定されたサイズ以上のファイルは印刷対象外となります。

#### <注意点>

メルプリの添付ファイル印刷は、本来そのファイルが作成されたアプリの印刷機能を利用して いるものです。ファイルを右クリックしてコンテキストメニューに「印刷」があればメルプリ から印刷できる可能性があります。しかし、印刷ダイアログが出るような場合は自動印刷は不 可能です。

| C Printアクション (標準) | OK(O)    |
|-------------------|----------|
| (● DDE方式 (推奨)     | キャンセル(C) |

DDE 方式をご利用ください。

### 【TIFF 印刷設定】

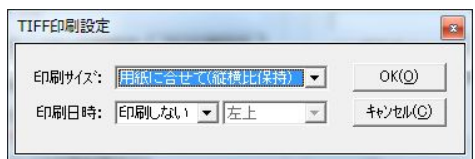

マルチページに対応したファイルを 全ページ印刷します。 印刷日時(年/月/日 時:分)を追記可能 です。

### 【PDF 印刷方式】 【Office 印刷設定】

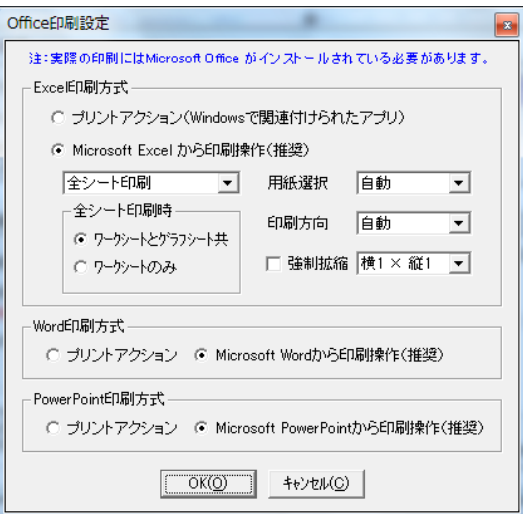

「Microsoft Excel、Word、PowerPoint から印刷操作(推奨)」 を選んで下さい。

「プリントアクション」を使うのは Office 以外のアプリに 割当られていて、印刷可能になっている場合だけです。

### 【メルプリ本体で画像の印刷】

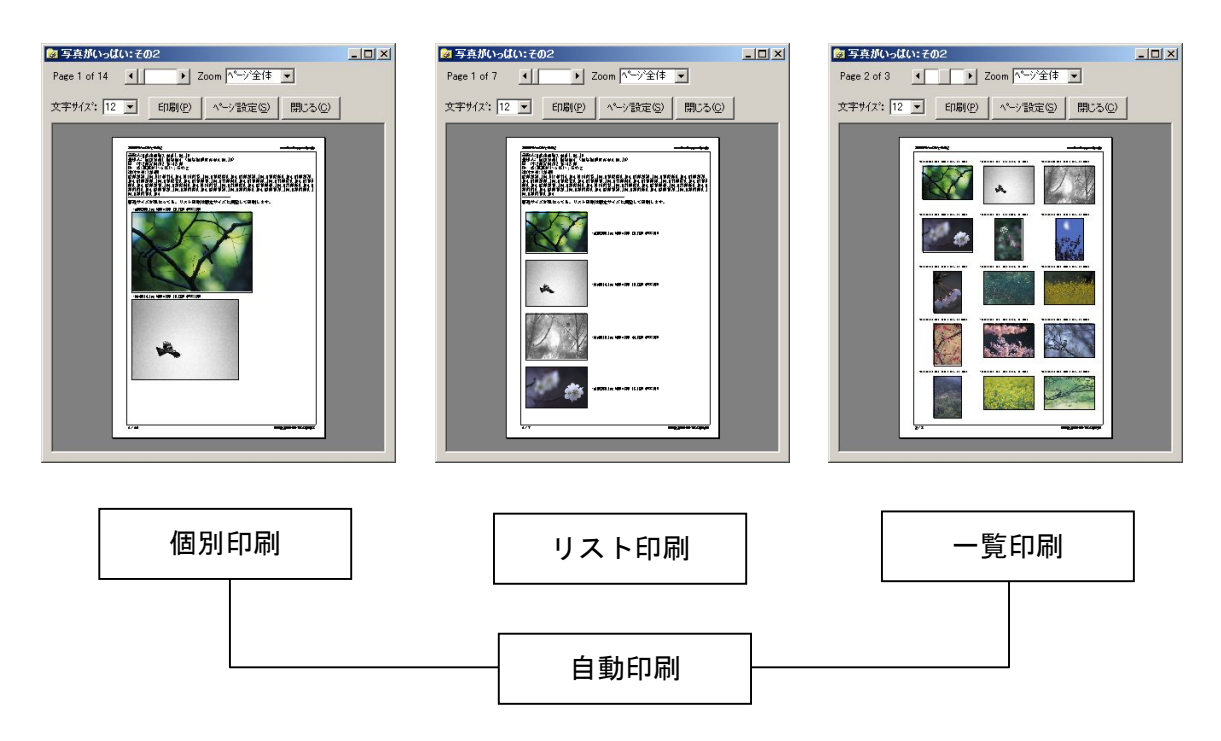

- ・個別印刷・・・・・原寸で印刷します。サイズの大きい画像は用紙幅に合せて縮小されます。
- ・リスト印刷・・・・全画像を指定サイズで印刷します。
- ・一覧印刷・・・・・1頁当たり3列×5行で一覧印刷します。(本文の後、改頁して印刷)
- ・自動印刷・・・・・画像ファイルが指定枚数以上だと一覧印刷、未満であれば個別印刷します。

### ■接続・迷惑メール他

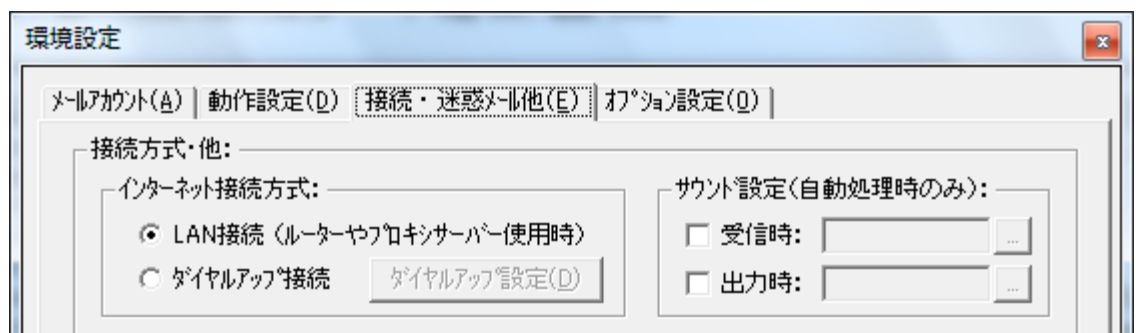

①「インターネット接続方式」

ルーターでインターネットに接続している場合は「LAN 接続」。モデムや TA で接続している場合は 「ダイヤルアップ接続」を選択します。

また、「ダイヤルアップ接続」では、既に設定済みの情報を選択して利用します。(下図)

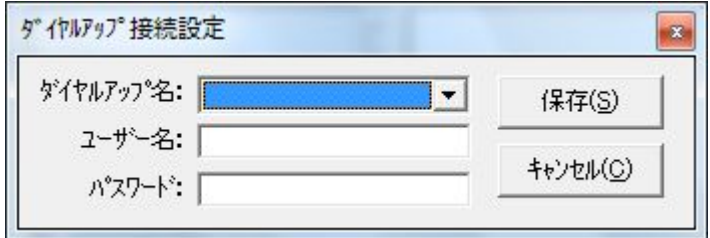

- ※「ダイルアップ名」に設定リストが一件も無いときは、メルプリを終了し、 ダイヤルアップ設定を行って下さい。
- ②「サウンド設定」

 受信と出力(印刷・転送)の際、指定した WAV ファイルを再生することができます。 「選択」でファイルを指定します。

③「迷惑メール対策」(詳細は次ページ)

 「有効にする」をチェックしないと迷惑メール対策は働きません。 ※迷惑メール対策を有効にするとメールのチェック時間が余分にかかります。

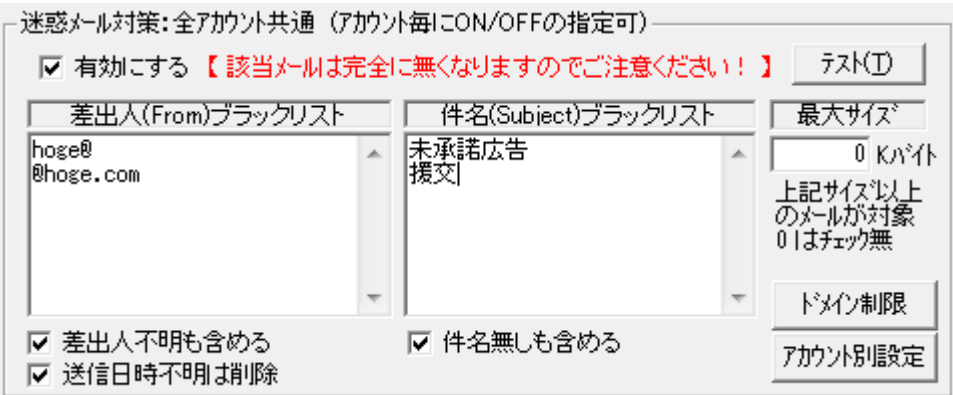

### ◎「迷惑メール対策」設定

受信拒否したいメールを指定し、メールサーバから直接削除します。 該当メールは完全に無くなりますので、使用にはご注意ください!!

あくまで簡易版のため、UTF-8 コードのメールの場合、漢字をチェックできません。

#### ①差出人(From)ブラックリスト

受信拒否したいメールアドレスを 1 行づつ入力します。

部分一致が可能ですから、@以降の文字列を指定することも出来ます。

#### ※差出人不明も含める

スパームメールによく見られるもので出所を隠したメールを撃退できます。

#### ※送信日時不明は削除

スパームメールによく見られるもので Date ヘッダが無いメールを撃退できます。

### ②件名(Subject)ブラックリスト

受信拒否したいメールの件名を 1 行づつ入力します。

### ※件名無しも含める

マナー違反のメールを拒否できます。

### ③最大サイズ

巨大添付ファイルを受信したくないときに使います。

1キロ単位で入力します。(小数点も使用可)

0(ゼロ)を指定すると、サイズチェックは行いません。

#### ④ドメイン制限

迷惑メールには見慣れないドメインが使われることがあります。

そこで許可したドメイン以外は自動で削除するドメイン制限を使います。

メールアドレスの@より右側のドメイン名を指定及び入力します。

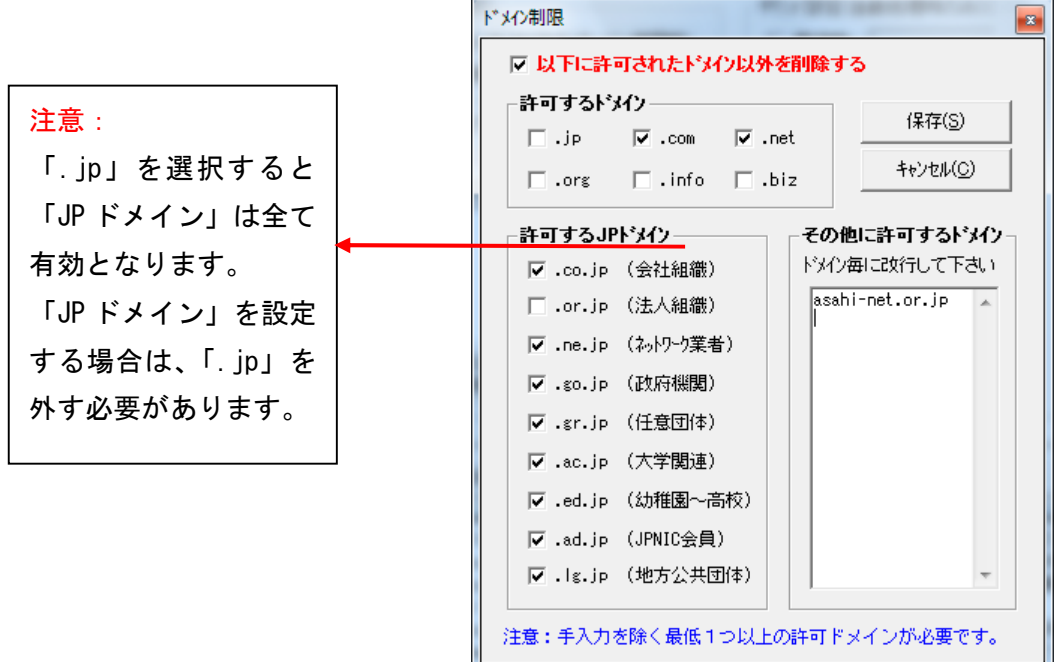

### ⑤アカウント設定

①~④までのチェック項目をアカウント毎に ON/OFF することが出来ます。(下図) テキストモードを有効にすると、ブラックリストのチェック時に大文字・小文字や 半角・全角、ひらがな・カタカナの違いを区別せず同一と判断します。

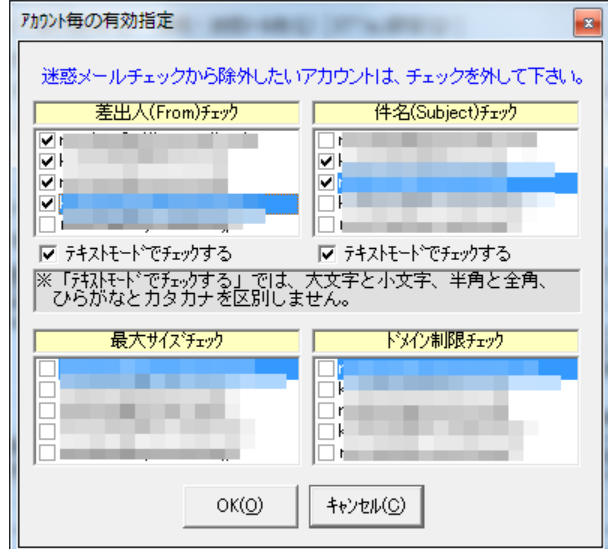

上記設定が済んだら、一度「テスト」を実行してください。 これは、何が迷惑メールに該当するかを検査するもので削除は行いません。

実際に迷惑メールとして削除された履歴は、「迷惑メール一覧」で確認出来ます。(下図)

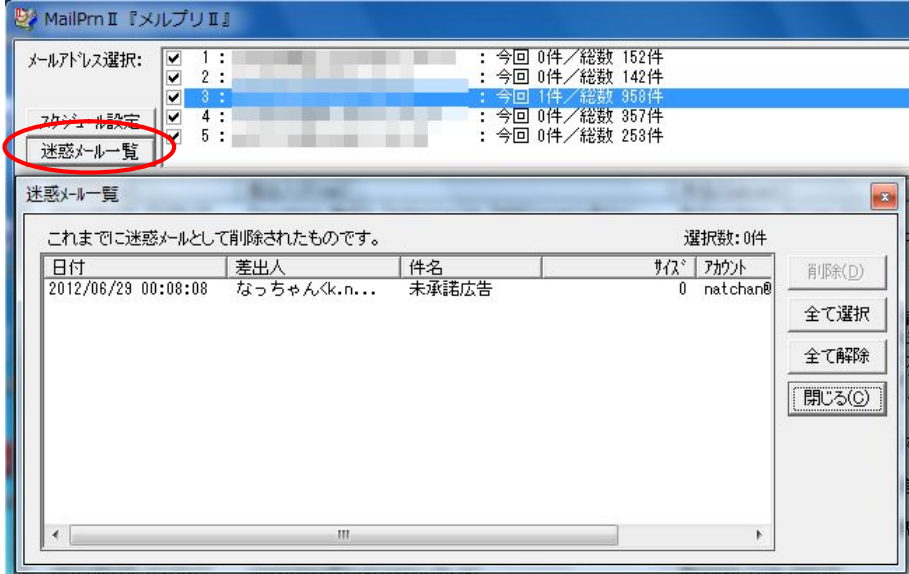

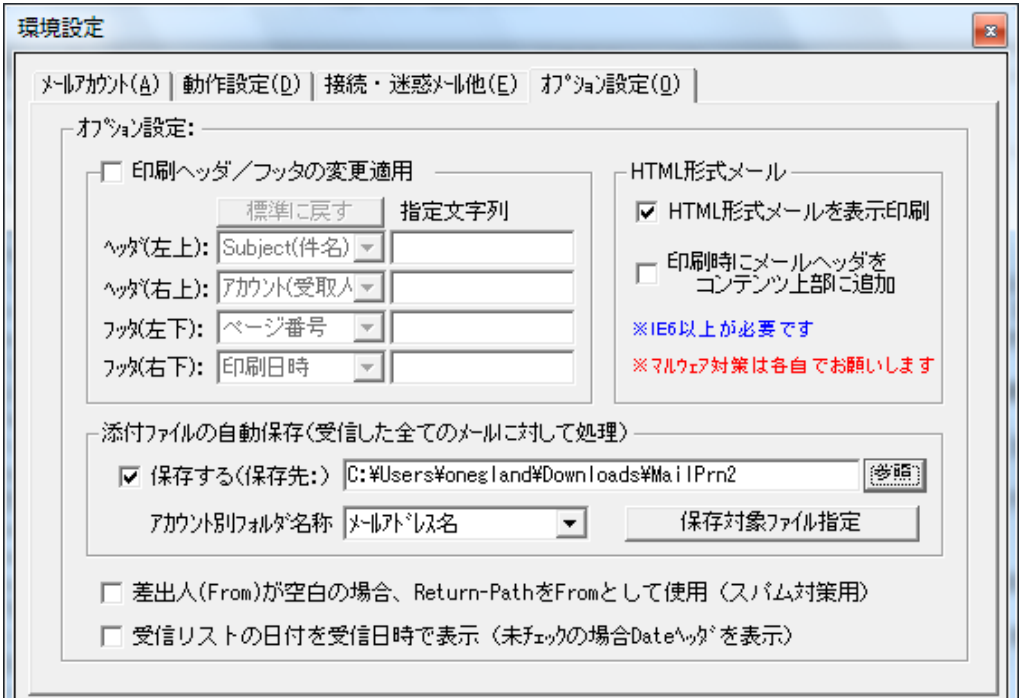

① 「印刷ヘッダ/フッタの変更適用」

印刷時のヘッダとフッタをカスタマイズできます。(全アカウント共通)

② 「HTML 形式メール」

HTML メールをプレビュー画面に表示したり、印刷したりできます。

受信メールヘッダを印刷上部に追加できます。

【重要】HTML メールはマルウェアとしても使われますので、セキュリティ対策を万全にした上で 十分注意して表示・印刷してください。

③ 「添付ファイルの自動保存」

 保存を有効にすると、指定されたフォルダにアカウント毎のフォルダを作成し添付ファイルを コピーしておくことができます。ファイルタイプを指定したり、同名ファイルがある場合の処理を 選択できます。

④ 「差出人(From)が空白の場合、Return-Path を From として使用」

わざと差出人が記載されていない迷惑メールに差出人として Return-Path を使うことで迷惑メール 対策に利用できます。

⑤ 「受信リストの日付を受信日時で表示」

受信リストは Date ヘッダの日時で降順に表示されるため、未来の日付のものは常に先頭に表示され る場合があります。このような時に受信日時を使用すると回避できます。

### ◎「受信履歴(メールデータ含)全削除&環境初期化」

この受信履歴の削除は、全アカウントと個別アカウントの削除が選べます。 また、全アカウントの削除には環境設定を初期化するオプションがあります。(下図)

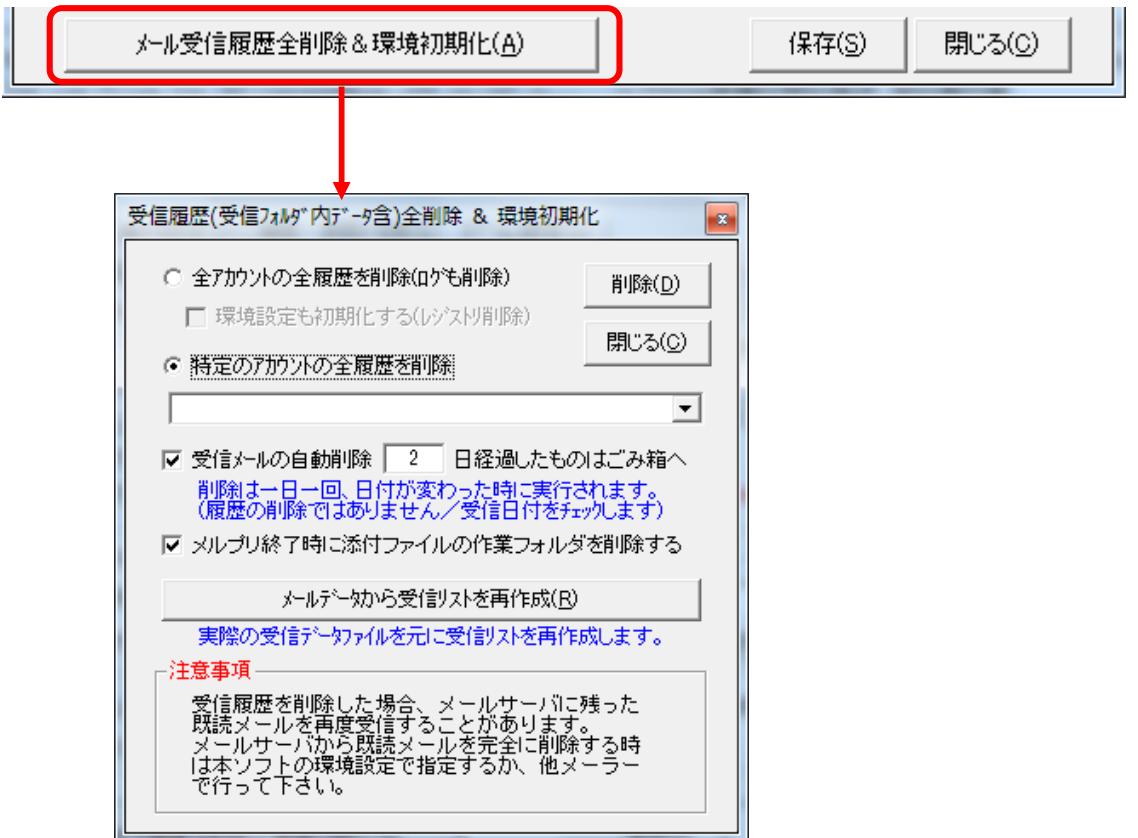

#### (注意事項)

受信履歴を削除した場合、メールサーバに残った既読メールを再度受信することがあります。

受信リストのメールデータを定期的(一定日数経過後)に自動削除することができます。

### 「メールデータから受信リストを再作成」

別の PC で受信したメールデータを取り込むときや、受信リストと実際のメールデータが食い違う 場合などに使います。

### 4.「メルプリⅡ」の基本操作

### A. 受信

環境設定が完了したら、まず「手動受信」を実行してみます。

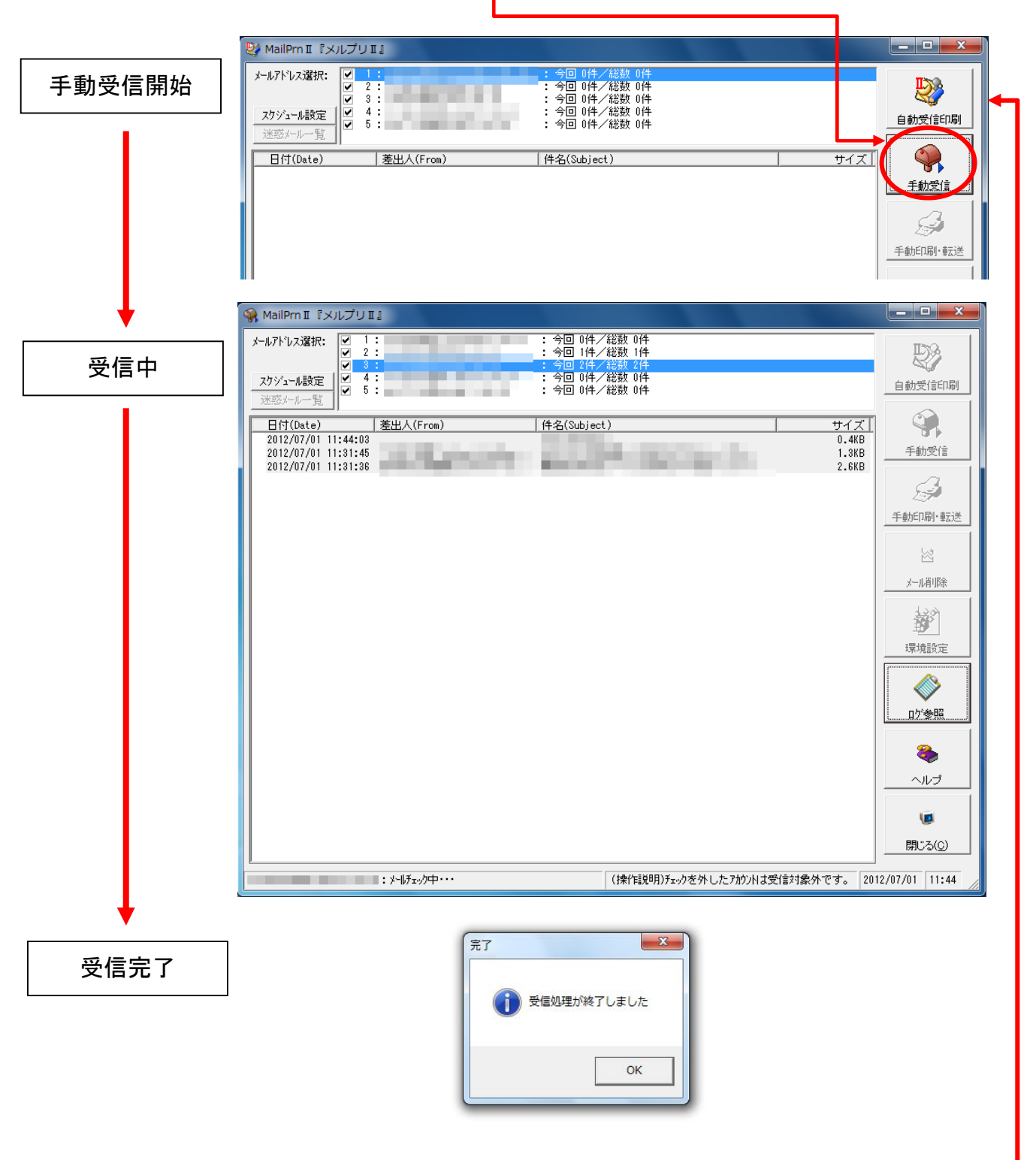

次頁以降に表示・印刷・転送の説明がありますが、それらをテストし終えたら、「自動受信印刷」 をクリックしてタイマーに従って自動で受信・印刷・転送処理を行ってください。

### B. 表示と印刷

受信したメールの内容を見たり印刷します。

 $\begin{array}{|c|c|c|c|c|}\hline \multicolumn{1}{|c|}{\mathbf{L}} & \multicolumn{1}{|c|}{\mathbf{X}} \\ \hline \multicolumn{1}{|c|}{\mathbf{L}} & \multicolumn{1}{|c|}{\mathbf{L}} & \multicolumn{1}{|c|}{\mathbf{X}} \\ \hline \multicolumn{1}{|c|}{\mathbf{L}} & \multicolumn{1}{|c|}{\mathbf{L}} & \multicolumn{1}{|c|}{\mathbf{X}} \\ \hline \multicolumn{1}{|c|}{\mathbf{L}} & \multicolumn{1}{|c|}{\mathbf{L}} & \multicolumn{1}{|c|}{\$ ※ MailPrn II 『メルプリⅡ』  $\overline{11}$ : 今回 0件/総数 0件 メールアドレス選択:  $\overline{\mathbf{v}}$ **TELEVISION** D) - ラ回 DH/ 読致 - HT<br>|今回 0件/総数 2件  $\frac{1}{\sqrt{2}}$  $3:$ **STORY OF** τ  $\frac{4}{5}$ ・ - つ回 0件/総数 0件<br>: 今回 0件/総数 0件<br>: 今回 0件/総数 0件 スケジュール設定 自動受信印刷 迷惑メール一覧  $\mathbb{Q}$ 日付(Date) <u>【差出人(From)</u> <u>【件名(Subject)</u> 手動受信  $\leq$ 手動印刷·転送 メール受信一覧からダブルクリック 図 内容表示 メール削除  $\begin{array}{|c|c|c|c|c|}\hline \multicolumn{1}{|c|}{\mathbf{C}} & \multicolumn{1}{|c|}{\mathbf{X}}\\ \hline \multicolumn{1}{|c|}{\mathbf{C}} & \multicolumn{1}{|c|}{\mathbf{D}} & \multicolumn{1}{|c|}{\mathbf{X}}\\ \hline \multicolumn{1}{|c|}{\mathbf{A}} & \multicolumn{1}{|c|}{\mathbf{A}} & \multicolumn{1}{|c|}{\mathbf{A}} & \multicolumn{1}{|c|}{\mathbf{A}}\\ \hline \multicolumn{1}{|c|}{\mathbf{A}} & \multicolumn{1}{|c|}{\$ -<br>周 最安お知らせメール(IC6CL50 (6色パック)) 差出人:お知らせ@価格.com<osirase\_r@kakaku.com> 受取人: 文=状穴:<br>日 付:2012/07/01(日) 11:31:36 ■ | 価格 .com 最安お知らせメール | 〓〓〓〓〓〓〓〓〓〓〓〓〓〓〓〓〓〓〓〓〓〓〓〓 - 《価格.comからお得なお知らせ》-◆価格.com限定!光ファイバー・ADSL・WiMAX申込みでキャッシュバック中♪ → http://kakaku.com/bb/c/c\_mmi.html ▼お知らせ製品 ーインク<br>EPSON IC6CL50 (6色パック) ▼最安価格/前回比<br>¥4,230 / -¥604(↓)<br>※購入時は必ずSHOP様へご連絡下さい TEXT/PLANE 「 印刷(P) 全付ファイル参照 タッダ情報(H) 閉じる(◎) J-F\*: ISO-2022-JP  $\sqrt{\frac{1}{2} \sqrt{\frac{1}{2} \cdot \frac{1}{2} \cdot 20120701 - 11440100 \cdot \text{txt}}}{1 - 11440100 \cdot \text{txt}}$ 印刷プレビュー 3 最安お知らせメール(IC6CL50 (6色パック)) | | 回 | X |  $\left| \bullet \right|$  Zoom  $\sqrt{\frac{1}{2} \cdot \frac{1}{2} \cdot \frac{1}{2}}$ Page 1 of 1  $\overline{4}$ 文字サイズ: 10 ▼ 印刷(P) | ページ設定(S) | 閉じる(◎) te de l'anguaise de l'anguaise de la comme de la comme de la comme de la comme de la comme de la comme de la <br>Les parties de la comme de la comme de la comme de la comme de la comme de la comme de la comme de la comme d マウスでドラッグすると表示位置 tagas<br>Military<br>Military を移動できます。また、 **The Contract of Contract Contract** グブルクリックでズームアップ ithich is.<br>1978: The Filip and are an<br>Albert Holland (1989), and the Control of State Control<br>Albert Holland (1989), and the Control of State Control of State Control of State Control of State Control of 右ダブルクリックでズームダウン。**Michael** 

 HTML メールの場合、オプション設定で「表示印刷」を有効にしてあると 下図のようになります。

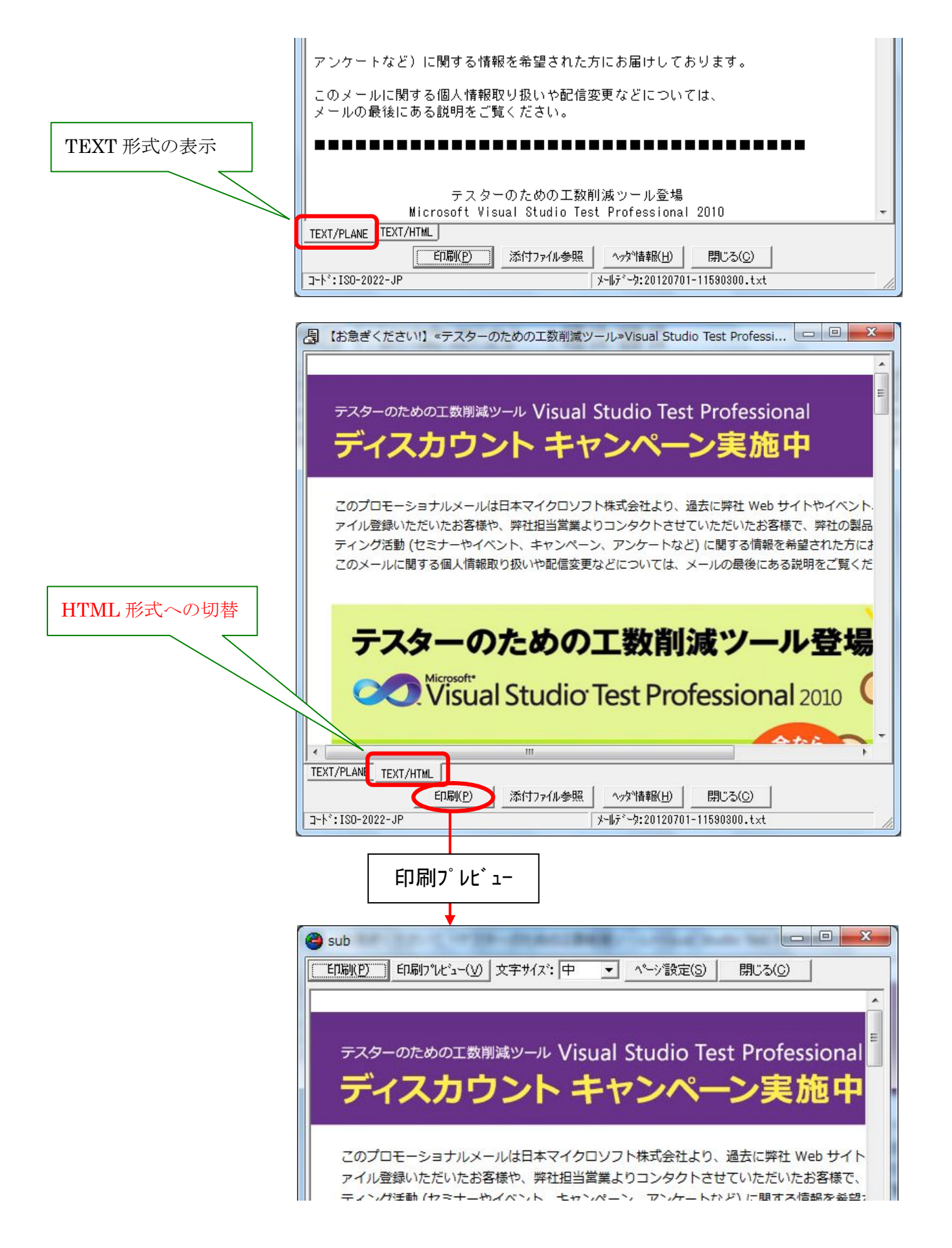

### C. 印刷と転送、削除

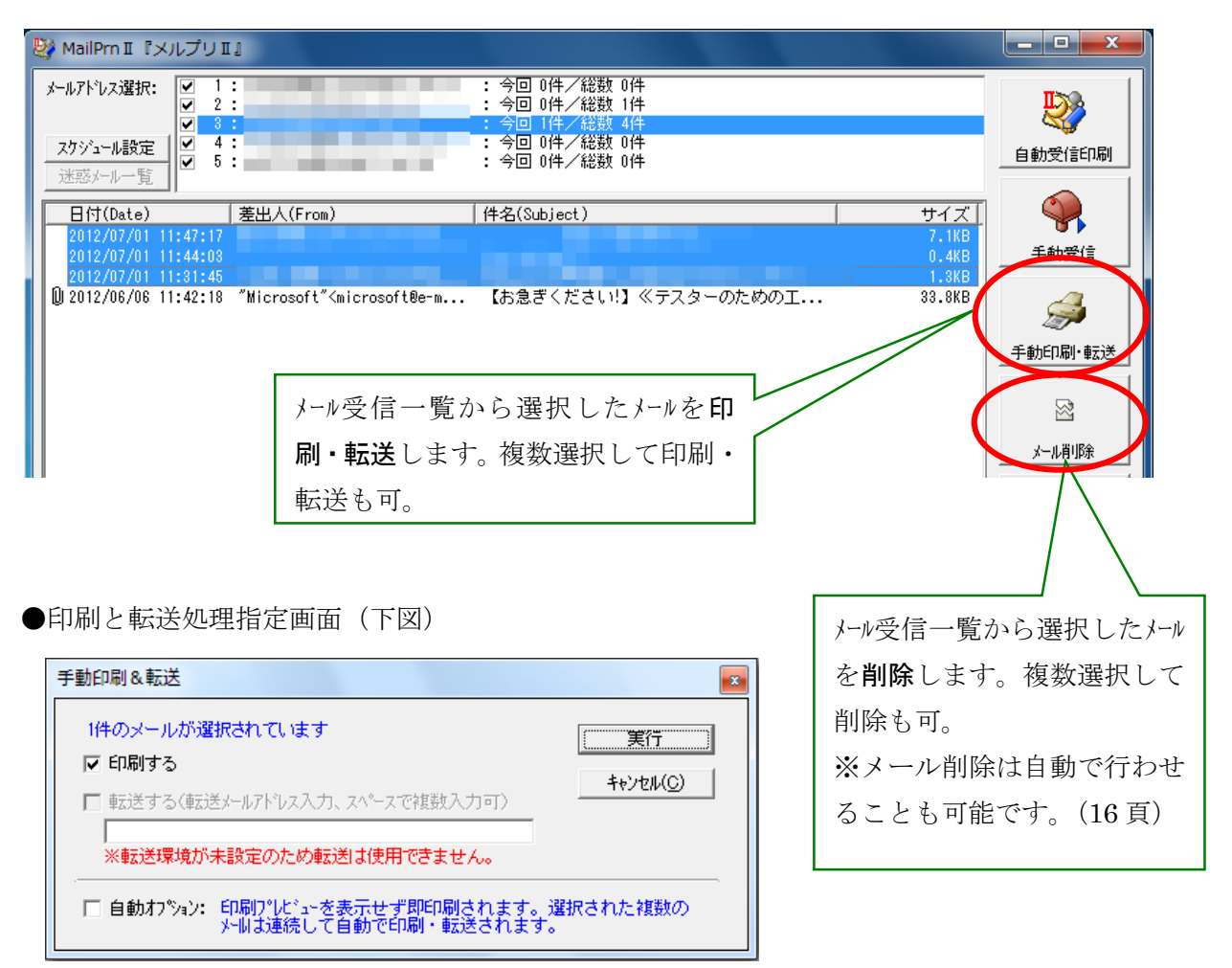

※手動時のメール転送は毎回メールアドレスを入力します。

### ◎自動受信・印刷・転送した場合は、「ログ参照」をクリックして確認できます。(下図) 手動時は、受信[手動]、印刷[手動]、転送[手動] と記載されます。

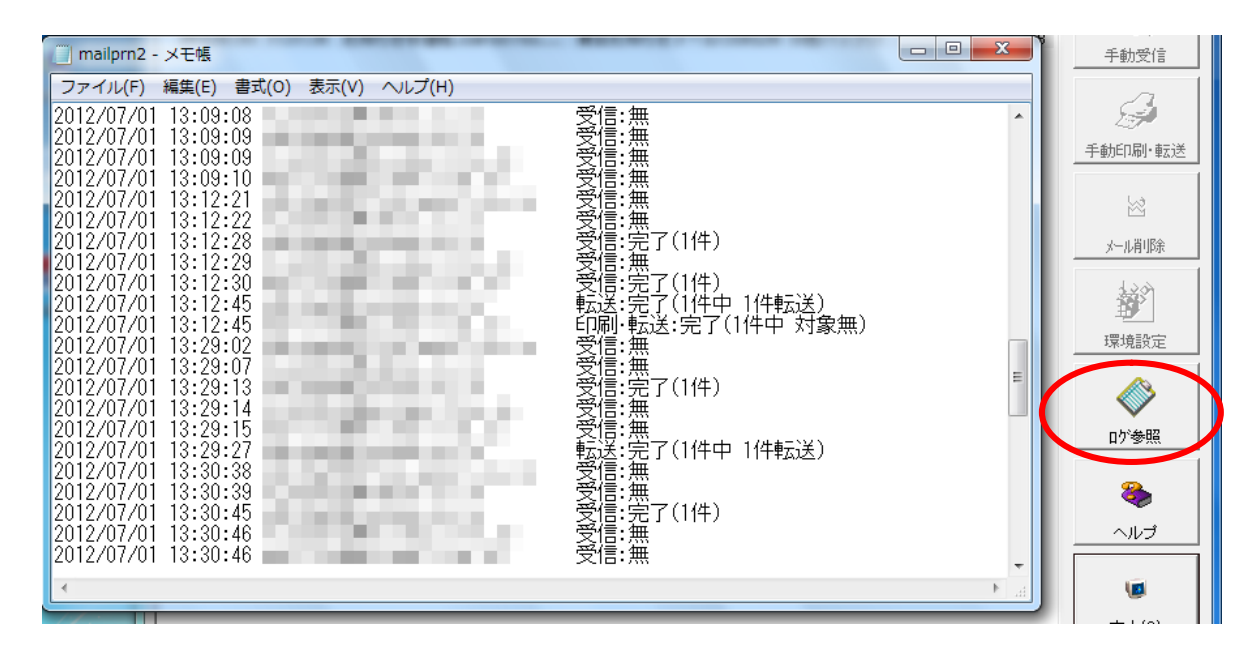

### 5.スケジュール設定

スケジュール設定は、次の 2 箇所で設定できます。 ①「環境設定」-「動作設定」―「スケジュール設定」ボタン ②メインフォームの「スケジュール設定」ボタン

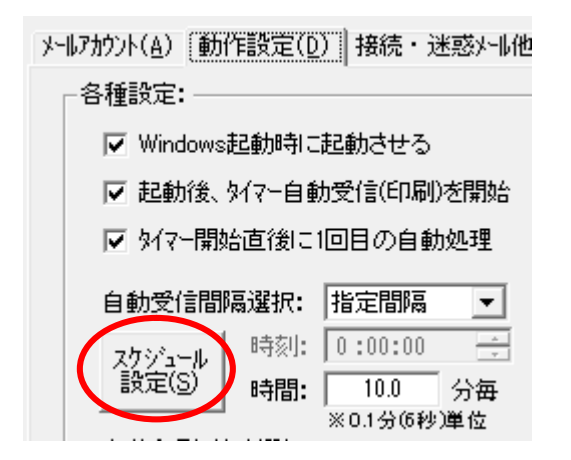

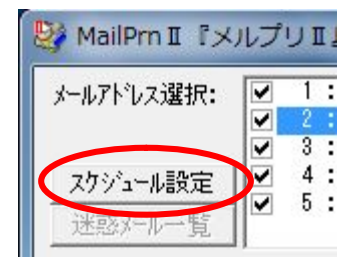

◆設定画面

チェックした時間帯・曜日に合致する時だけ、自動受信させることができます。

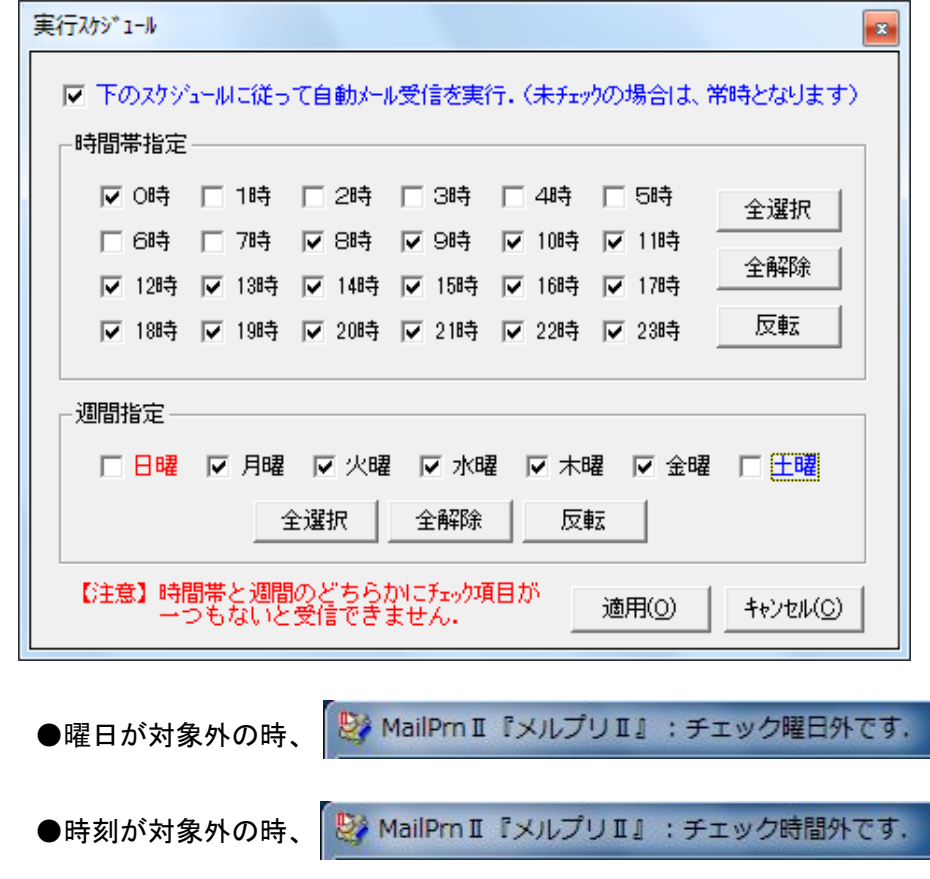

注意:動作設定で「タイマー開始直後に1回目の自動処理」が有効の場合は 1 回目だけは 対象外の時刻・曜日でも処理されます。

## 自動処理中の画面

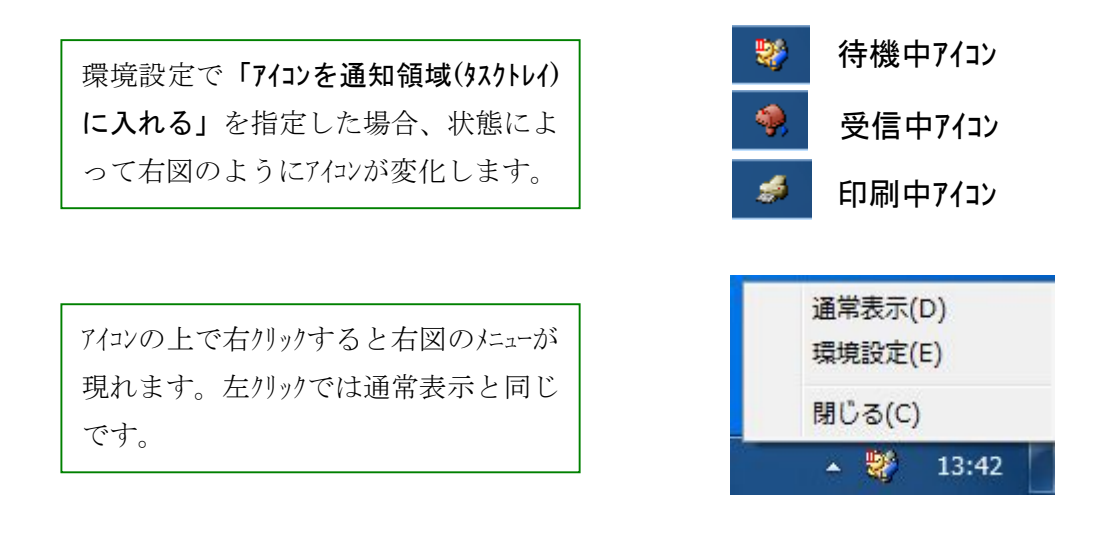

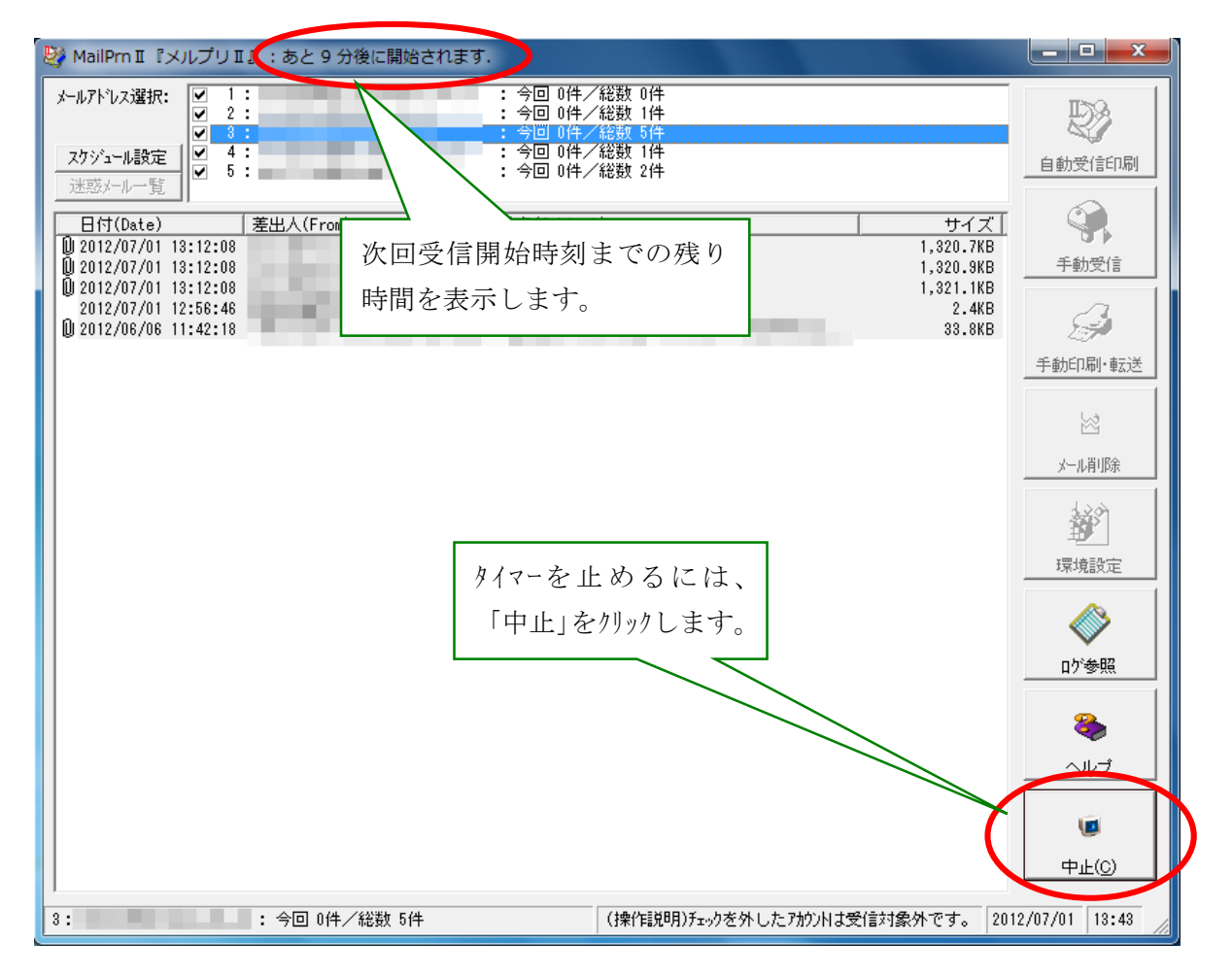

### Cant connect Server xxxxx

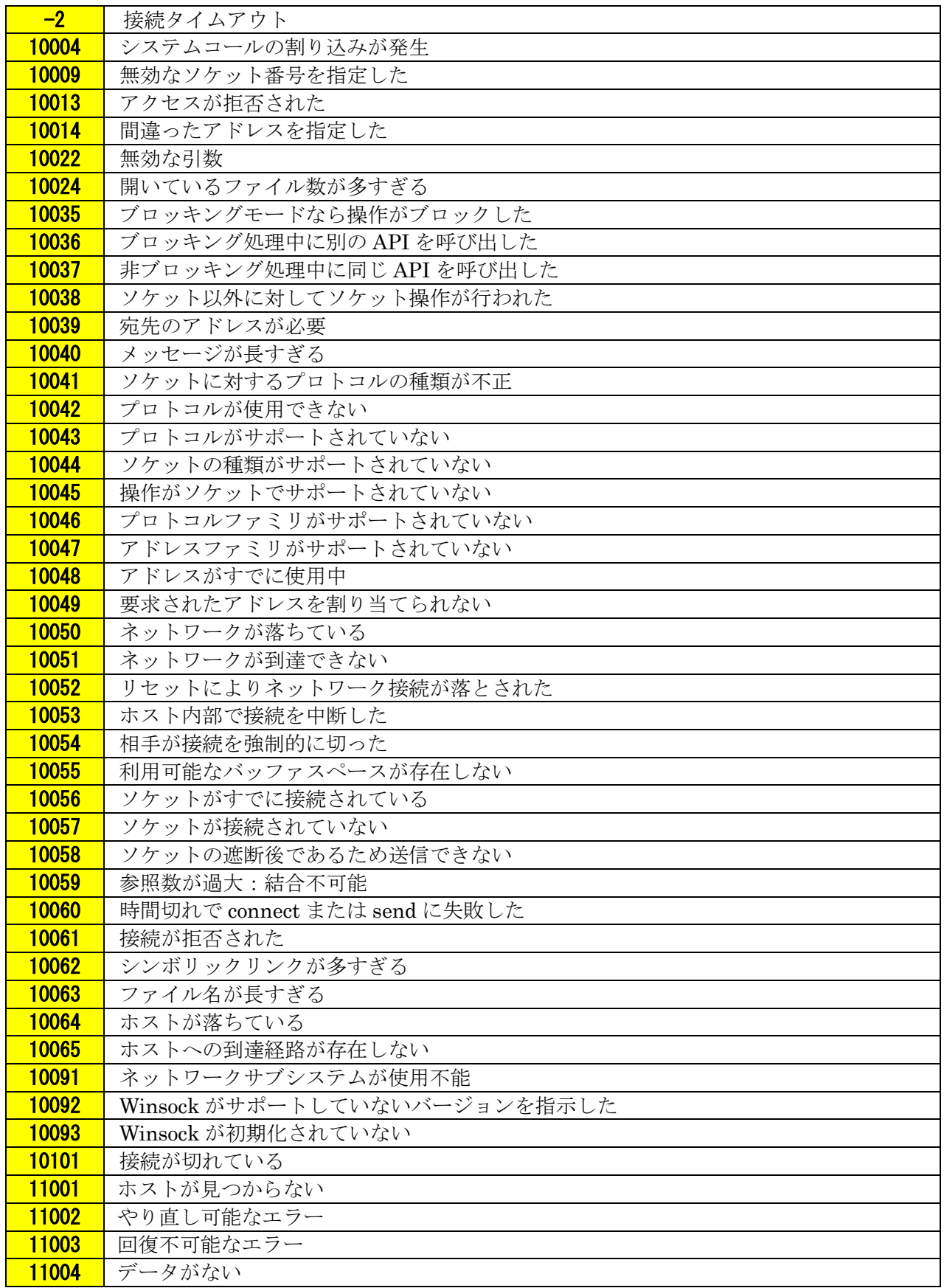

### ライセンスの登録

1. メルプリⅡの「ヘルプ」をクリック。 2. 「ライセンス情報」をクリック。

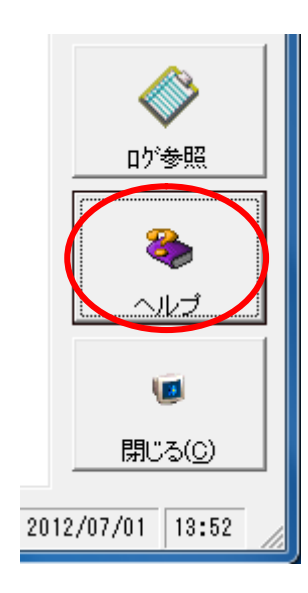

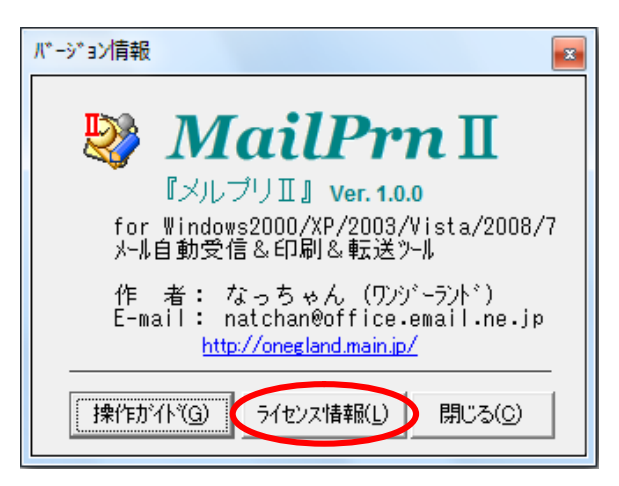

※Vista や Windows7 の場合、以下のように確認 のメッセージが出ます。「はい」を選択します。

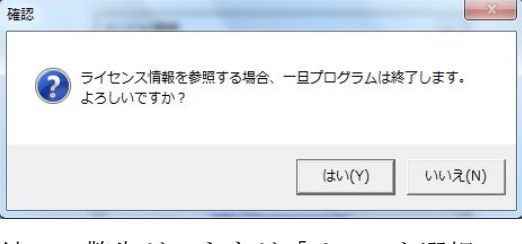

続いて警告がでますが「はい」を選択。

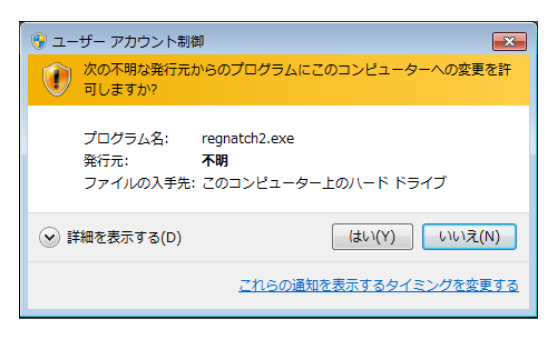

3. メールに記載された「ユーザーID」と「登録コード」を入力し、「登録」をクリック。

※試用期間が過ぎた場合、起動時にこの画面が表示されます。

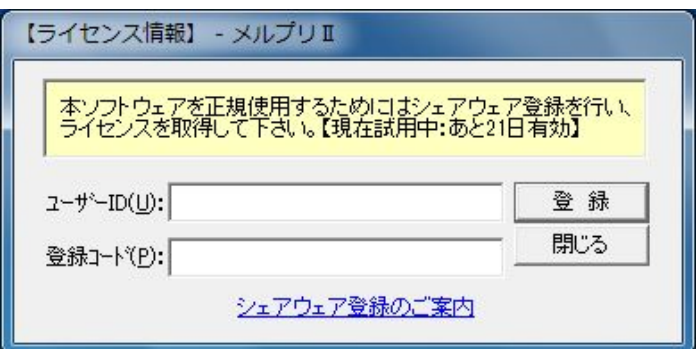

### 特殊な起動方法(一般ユーザでの使用)

ここでの解説は特殊な事例です。通常は使用しないでください。

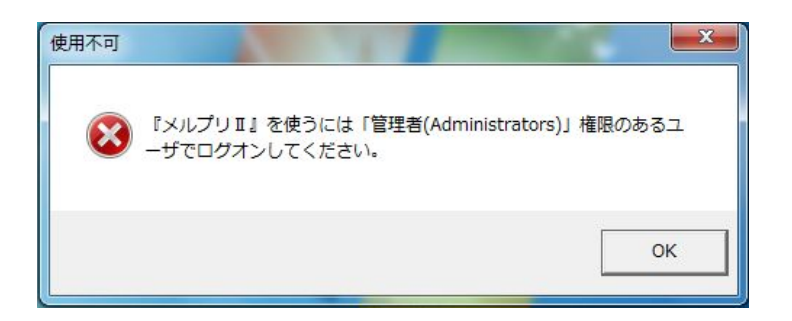

通常は左図のように一般ユーザで 起動しようとすると警告が出ます。

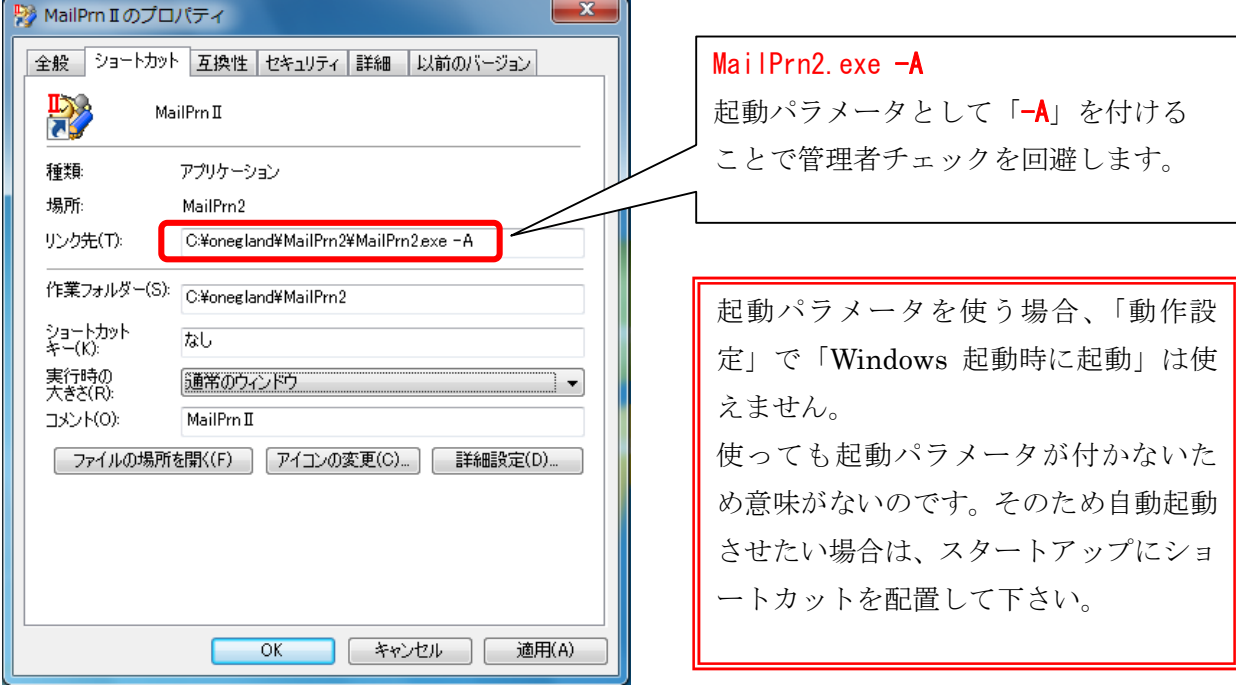

インストール時と初回起動時、ライセンス登録時は管理者権限のあるユーザが必須です。 注意点:

初回起動時は管理者権限で起動するので、その時に登録した環境設定は管理者用の設定です。 一般ユーザ時には改めて環境設定する必要があります。